## **Οδηγίες για VPN σύνδεση τύπου OPENVPN για Android**

Τελευταία Ενημέρωση 08/10/2018

ΤΕΚΜΗΡΙΩΣΗ ΥΠΟ ΚΑΤΑΣΚΕΥΗ - Η ΥΠΗΡΕΣΙΑ ΔΕΝ ΔΙΑΤΙΘΕΤΑΙ ΑΚΟΜΑ.

Εισαγωγή

Η υπηρεσία αυτή αφορά όλα τα μέλη της κοινότητας του Πανεπιστημίου Δυτικής Αττικής που έχουν κάποια ευρυζωνική σύνδεση(ADSL,3G,VDSL, κτλ) και επιθυμούν πρόσβαση στις βάσεις πληροφοριών της Βιβλιοθήκης του ιδρύματος.

## Οδηγίες εγκατάστασης

1. Κατεβάζετε(download) και εγκαθιστάτε την εφαρμογή OpenVPN Connect από το Google Play Store.

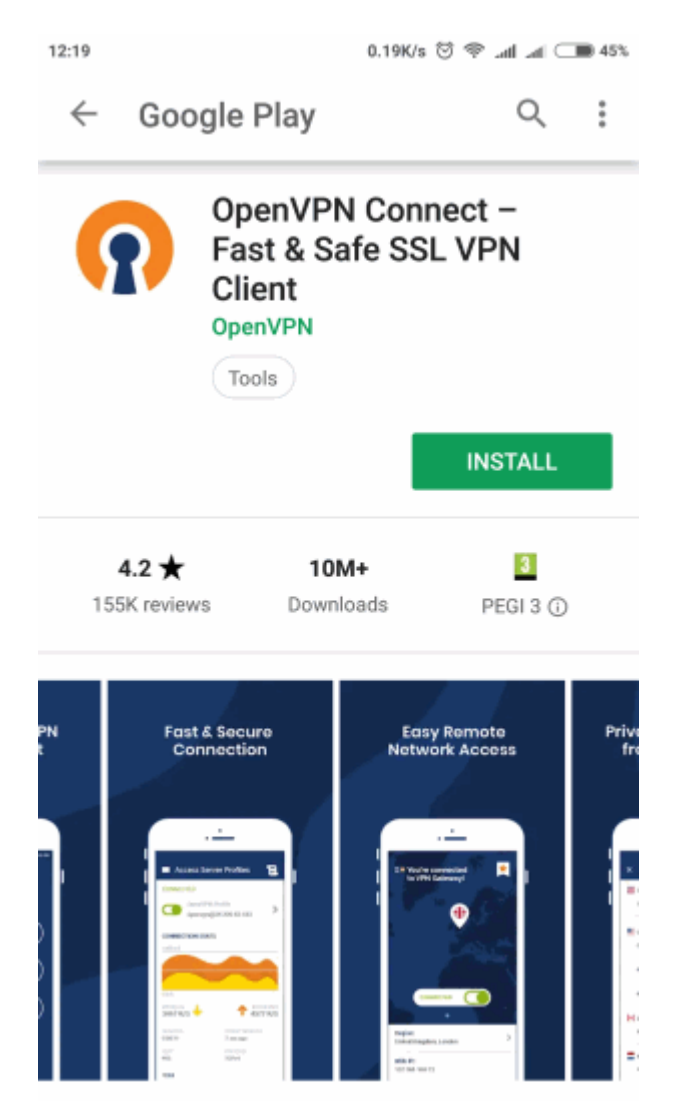

2. Μέσα από τον browser του κινητού σας, κατεβάζετε το σωστό αρχείο ρυθμίσεων της υπηρεσίας OPENVPN(ανάλογα την ιδιότητα σας) στο κινητό σας.

Για φοιτητές το αρχείο ρυθμίσεων είναι διαθέσιμο στην διεύθυνση: <http://fileshare.noc.uniwa.gr/noc/UNIWA-STUDENTS.ovpn>

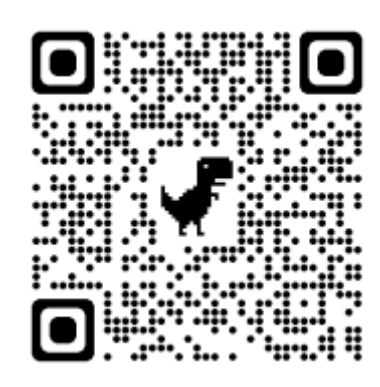

Για το εκπαιδευτικό & διοικητικό προσωπικό το αρχείο ρυθμίσεων είναι διαθέσιμο στην διεύθυνση:<http://fileshare.noc.uniwa.gr/noc/UNIWA-STAFF.ovpn>

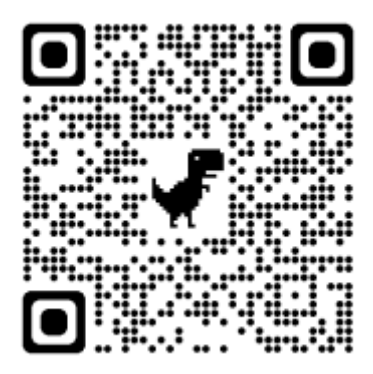

3. Στην συνέχεια τρέχετε την εφαρμογή OpenVPN Connect επιλέγετε την τρίτη επιλογή "OVPN Profile".

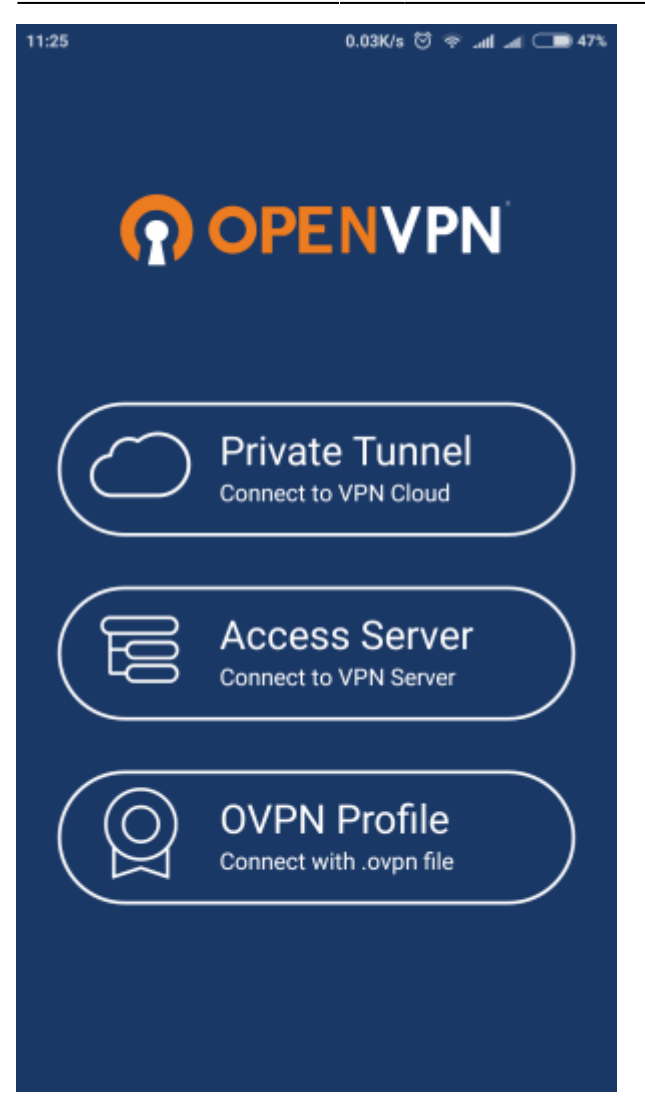

4. Μέσα από την καρτέλα αυτή θα πρέπει να μεταβείτε στο κατάλογο του κινητού που νωρίτερα κατεβάσατε το αρχείο ρυθμίσεων(ovpn) της υπηρεσίας OPENVPN και να το επιλέξετε. Έπειτα επιλέγετε πάνω δεξιά το "IMPORT".

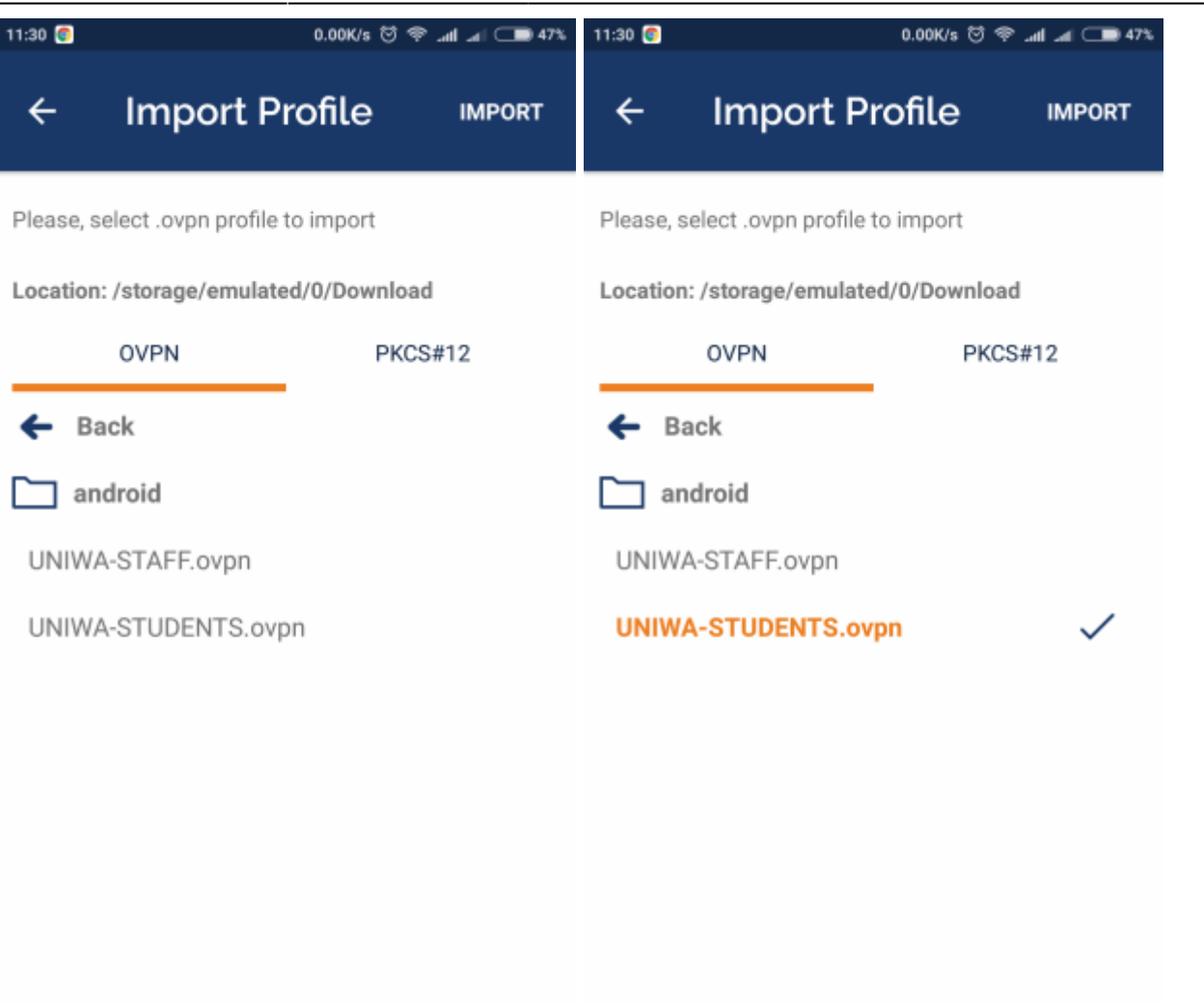

5. Στην επόμενη καρτάλα καταχωρείτε το ιδρυματικό username σας(πχ cs1234) και εφόσον τσεκάρετε το "Save password" θα πρέπει να καταχωρήσετε και το password σας. Εντέλει επιλέγετε πάνω δεξιά το "ADD".

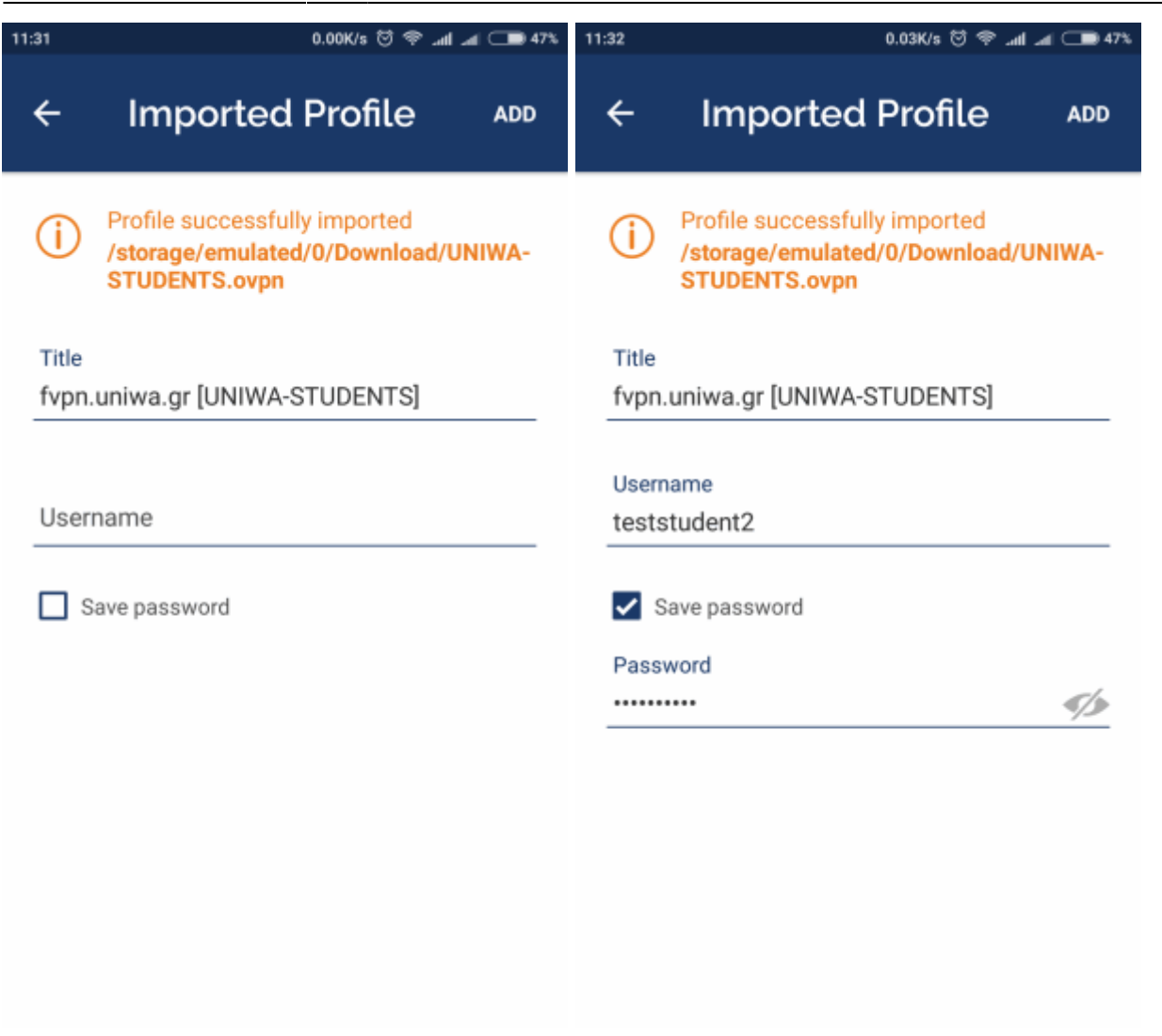

6. Στην επόμενη καρτέλα εμφανίζονται πλέον οι διαθέσιμές OPENVPN συνδέσεις.

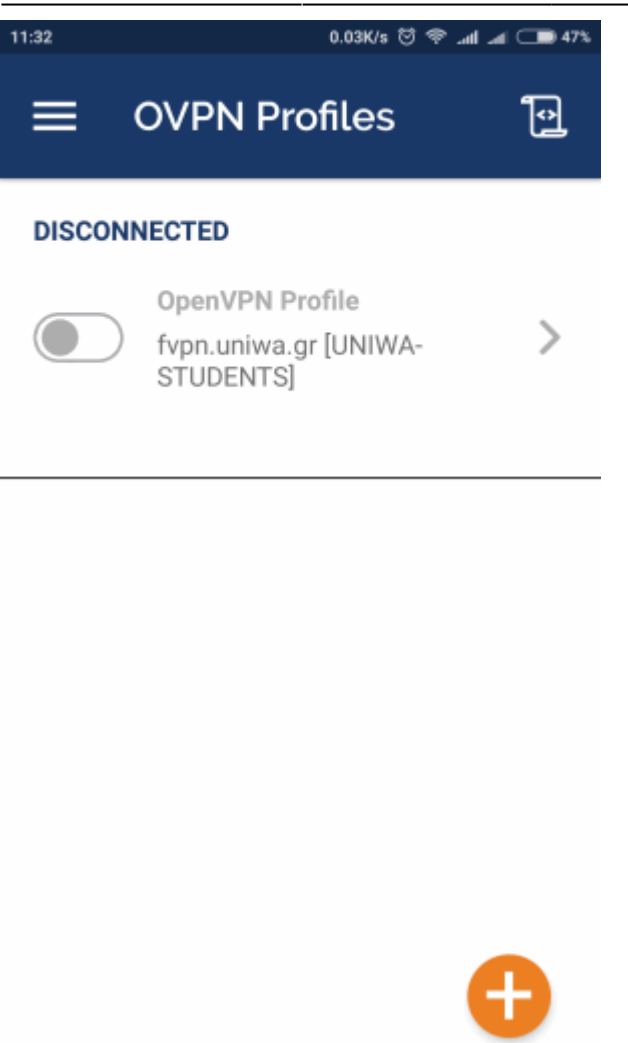

7. Για συνδεθείτε επιλέγετε το κουμπί αριστερά από το όνομα της σύνδεσης. Αν εμφανιστεί το μήνυμα ότι το profile δεν εμπεριέχει client certificate επιλέγετε Continue.

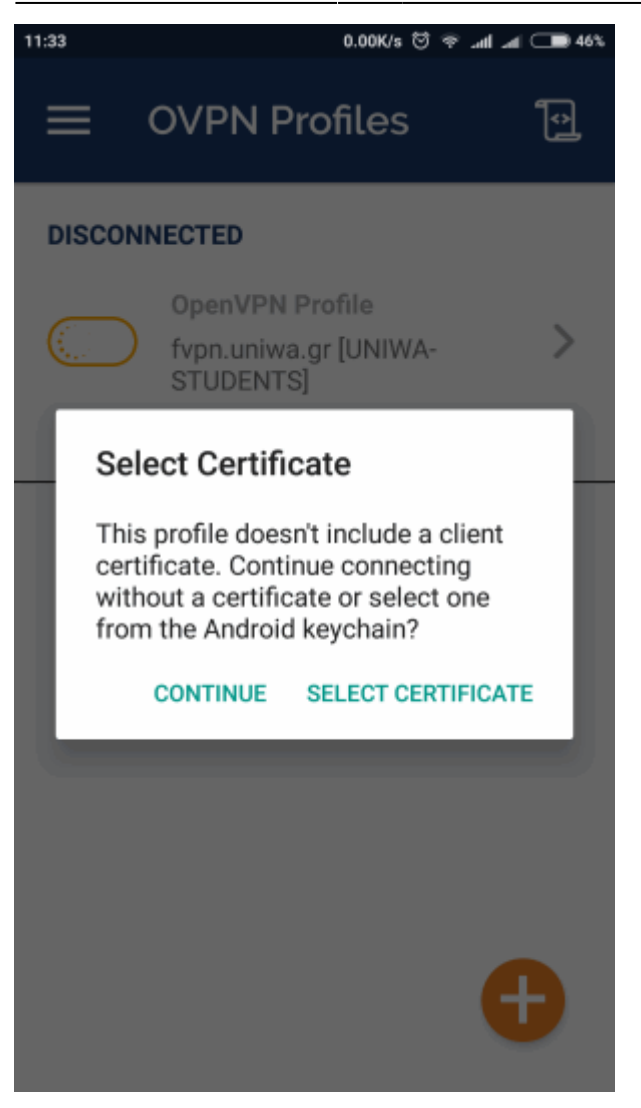

8. Εφόσον η σύνδεση σας είναι επιτυχής, στην εφαρμογή θα αναγράφεται το μήνυμα "CONNECTED".

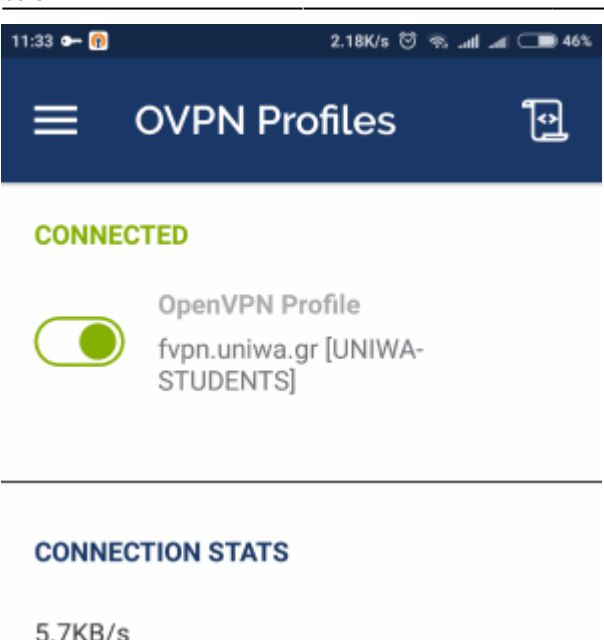

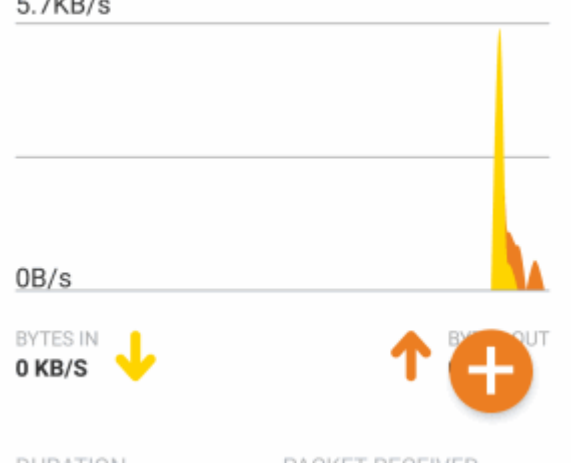

From: <https://wiki.noc.uniwa.gr/>- **UNIWA NOC Documentation Wiki**

Permanent link: **[https://wiki.noc.uniwa.gr/doku.php?id=openvpn\\_service\\_android&rev=1538980667](https://wiki.noc.uniwa.gr/doku.php?id=openvpn_service_android&rev=1538980667)**

Last update: **2018/10/08 09:37**

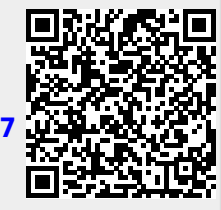